**A REGISZTRÁCIÓ:**

Azok a kollégák, akik nem rendelkeznek ERA hozzáféréssel, a következő linken keresztül tudnak regisztrálni: https://era.mnb.hu/ERA.WEB/RegDb/Registration.

FONTOS! Az ERA "Elektronikus ügyintézés – GIRO Hitelesítő tábla" szolgáltatás csak tanúsítvány alapú hozzáféréssel érhető el.

A regisztráció során az "Elektronikus ügyintézés – GIRO Hitelesítő tábla" elnevezésű szolgáltatást szükséges választani.

Azoknak a munkatársaknak, akik már rendelkeznek aktív ERA tanúsítvány alapú regisztrációval, az ERA-ba történő bejelentkezést követően **Szolgáltatás bővítésre** van szükségük, amelyet a Regisztrációs adatbázis/Intézmények - szolgáltatások/Szolgáltatások bővítése gombra kattintva tudnak megtenni.

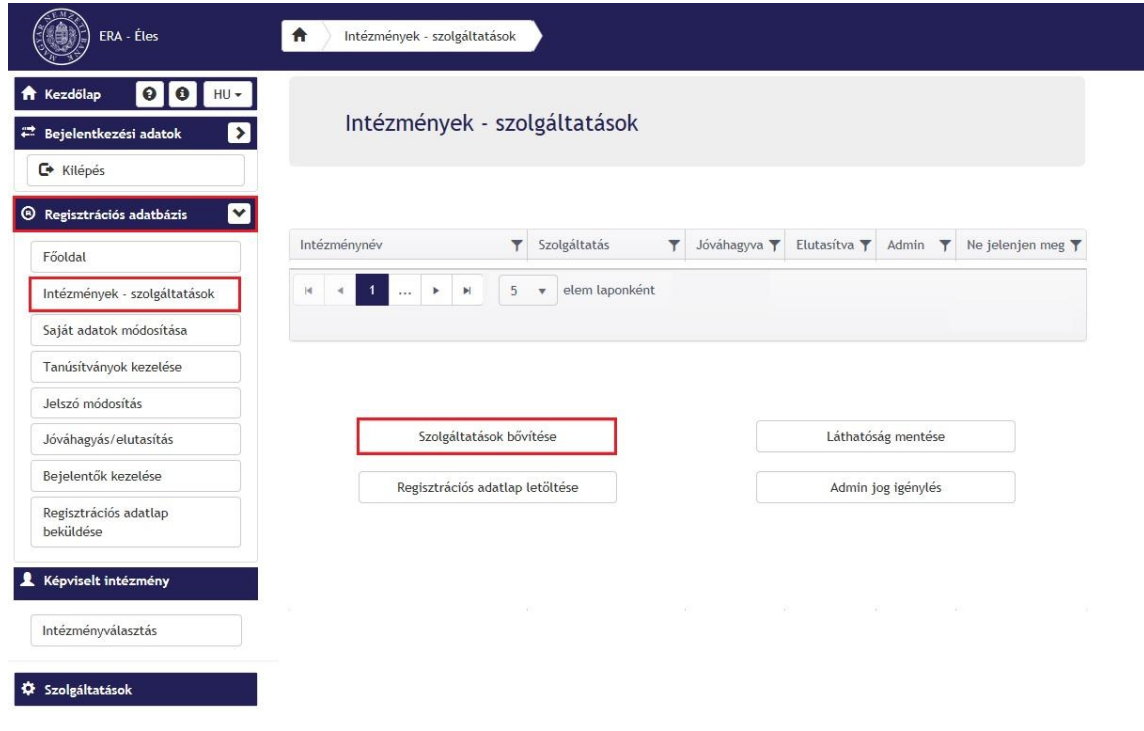

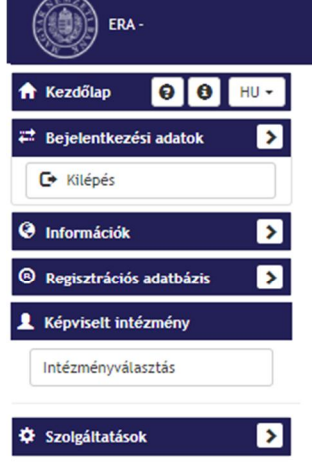

合

Szolgálfatás bővítés

Szolgáltatások bővítése

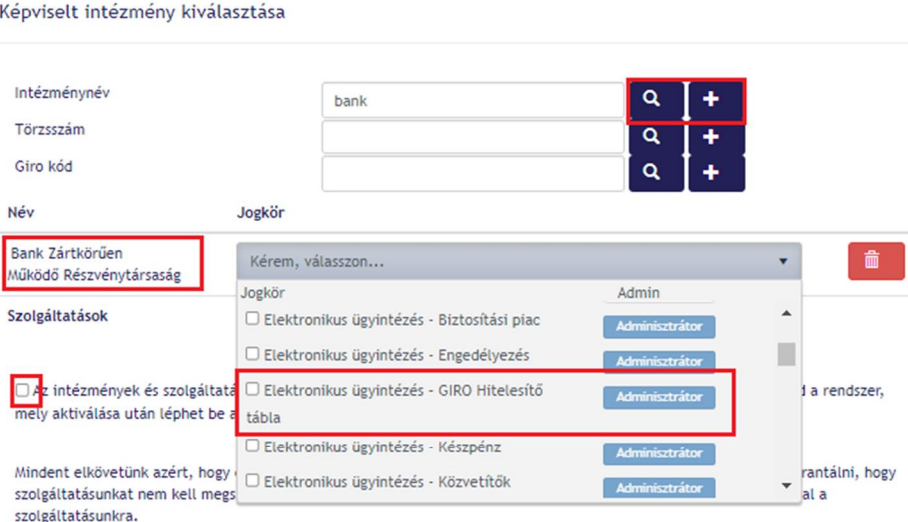

Kijelentjük, hogy semmiféle, a szolgáltatások használatából eredő probléma miatt felelősséget nem vállalunk.

Szolgáltatásaink során megadott információk a személyes adatok és az e-mailben közölt adatok védelmét szolgáló rendszer hatálya alá tartoznak. Kötelezettséget vállalunk a felhasználó adatainak védelméért és tiszteletben tartásáért. A személyes adatokat a mindenkor hatályos adatvédelmi jogszabályok rendelkezéseivel, valamint saját titoktartási és biztonsági követelményeinkkel és szabályainkkal összhangban kezeljük.

□ Fentieket tudomásul veszem és hozzájárulok, hogy a Magyar Nemzeti Bank a regisztrációhoz szükséges, az űrlapon szereplő .<br>International de dispose de principal de la disposición de la disposición de la disposición de la disposición

#### Adatvédelmi tájékoztató

Tájékoztatom, hogy a regisztrációs adatlap kitöltése során az intézményi adminisztrátorra vonatkozó adatok megadásakor az intézmény, mint munkáltató által kezelt személyes adatokat továbbít a Magyar Nemzeti Bank részére. Az információs önrendelkezési jogról és az információszabadságról szóló 2011. évi CXII. törvény 14. § a) pontja alapján az érintettet jogosult arra, hogy az adatkezelés megkezdését megelőzően tájékoztatást kapjon az adatkezeléssel kapcsolatos minden tényről, így azok továbbításáról is.

) A<mark>datkezelési tájékoztatót elfogadom</mark>

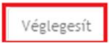

**Azon intézmények esetében, akik levelezőbanki tevékenységet végeznek, és ellátják más intézmények képviseletét, a regisztráció során a képviselt intézményeket ki kell választaniuk, és hozzá kell rendelniük magukhoz. Az adatszolgáltatás során mindig annak az intézménynek a nevében kell a bejelentéseket megtenni, aki alá tartozó bankfiókra kívánják a módosítást elvégezni.**

Az éles ERA rendszer használatához elküldött regisztrációs adatlap felülvizsgálatára és a szolgáltatás jóváhagyására a regisztrációs adatlap beérkezésétől számított 3-5 munkanapon belül kerül sor.

A regisztráció **jóváhagyásával** kapcsolatos kérdésekben az adatszolgaltatas@mnb.hu címen kaphatnak felvilágosítást.

Lehetőség van a szolgáltatás és űrlap tesztelésére, melyet az **ERA oktató** környezetben tudnak megtenni. Ehhez szintén szükséges a regisztrációs folyamatot elvégezni, hasonlóan az éles ERA rendszerben történő regisztrációhoz, azzal a különbséggel, hogy a regisztrációs adatlapot **elegendő email-ben elküldeni** a ght@mnb.hu címre.

Kapcsolódó információk az ERA rendszerről a https://era.mnb.hu/ERA.WEB/contents/sugo linken találhatók.

A bankszakmai kérdéseiket, illetve az űrlappal kapcsolatos technikai kérdéseket a ght@mnb.hu e-mail címre várjuk. A regisztrációval és az ERA rendszerrel kapcsolatos kérdéseket és problémákat továbbra is az mnb@1818.hu vagy az eform@mnb.hu címen várjuk.

#### **AZ ŰRLAP KITÖLTÉSE**

A Hitelesítő tábla szabvány leírás a GIRO Zrt. honlapján elérhető.

Bejelentkezés és a szolgáltatás kiválasztása után, ki kell választani a megfelelő űrlapot. A bal oldali menüpontoknál válassza az "Űrlapok kiválasztása" menüpontot:

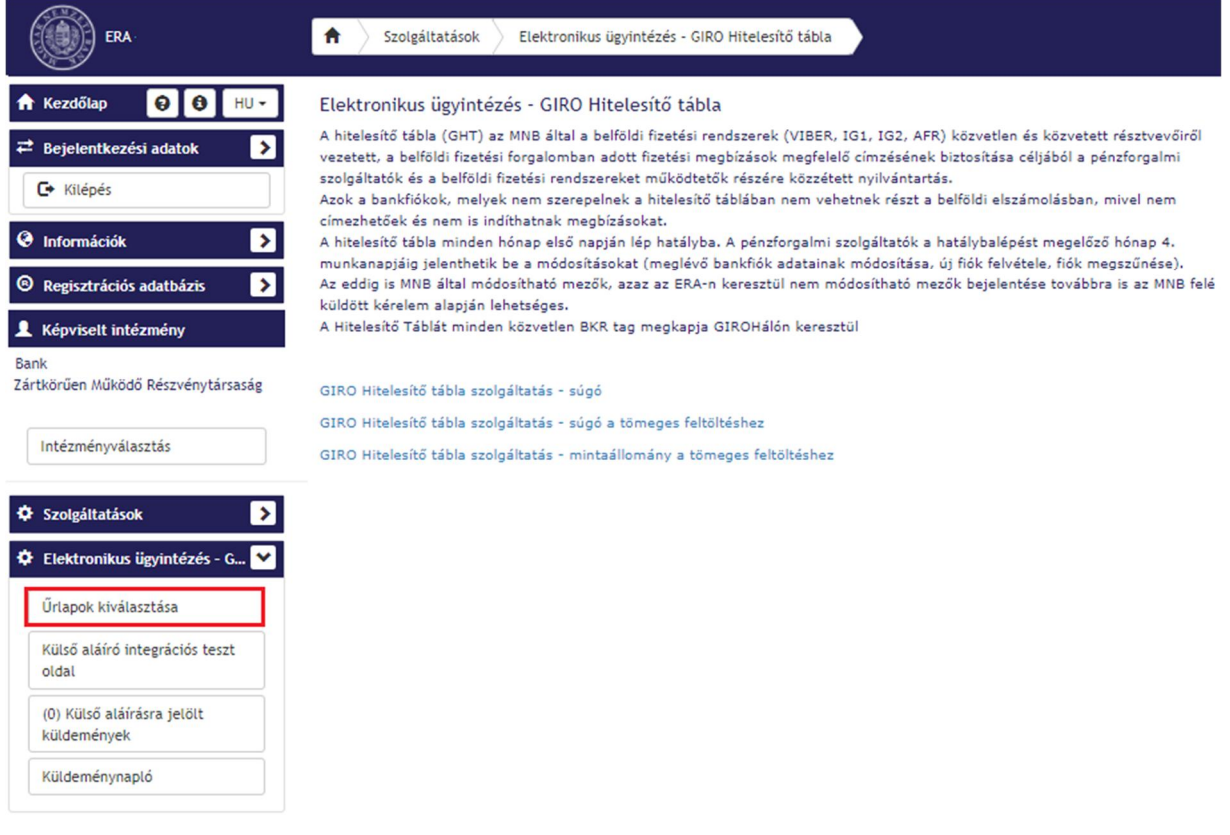

Válassza a "Hitelesítő táblák feltöltése" menüpontot:

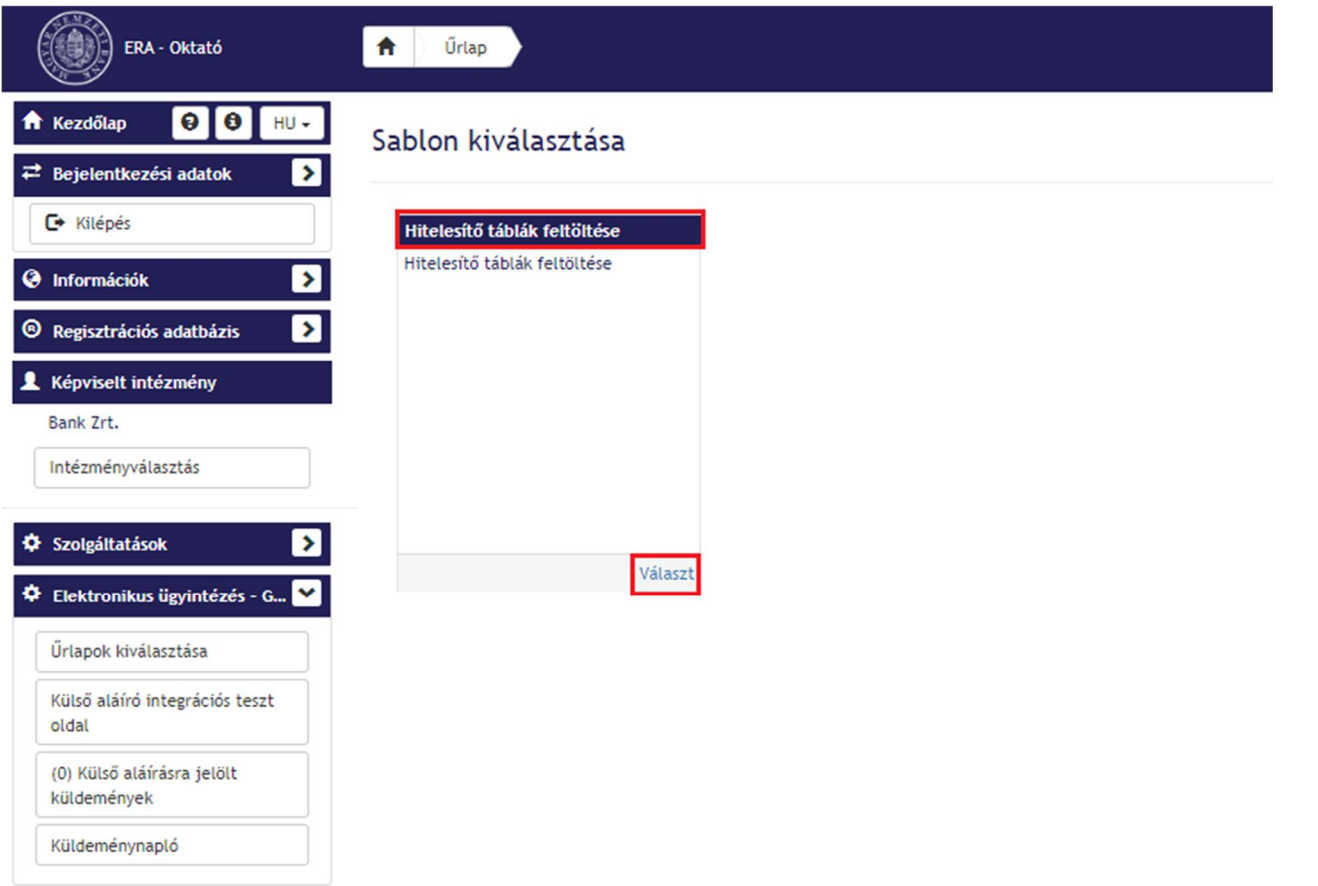

Három fajta űrlap választható ki:

új bankfiók nyitás, vagy meglévő adatok módosítása: $\ddot{\phantom{a}}$ 

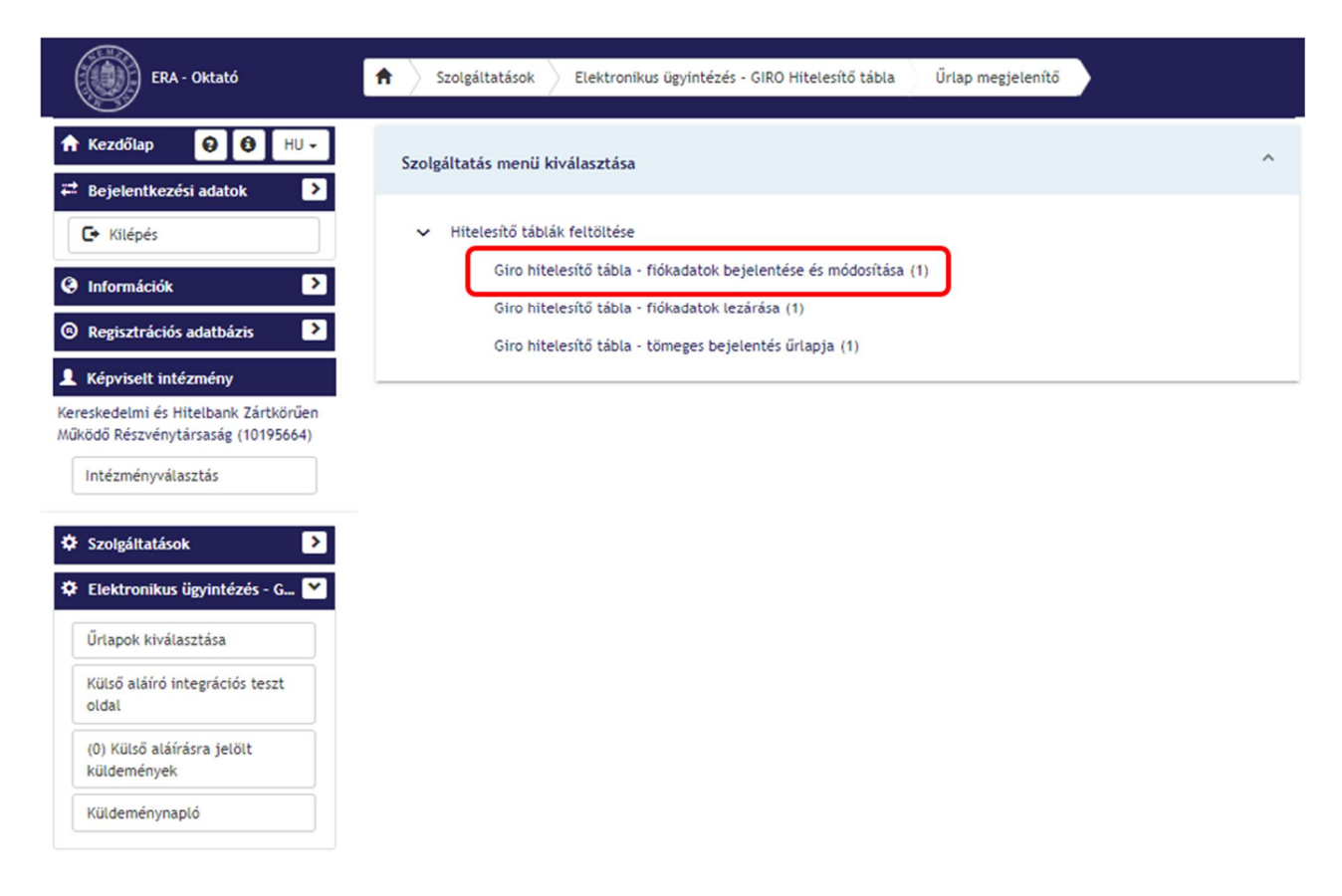

#### bankfiók megszüntetése:

 $\cdot$ 

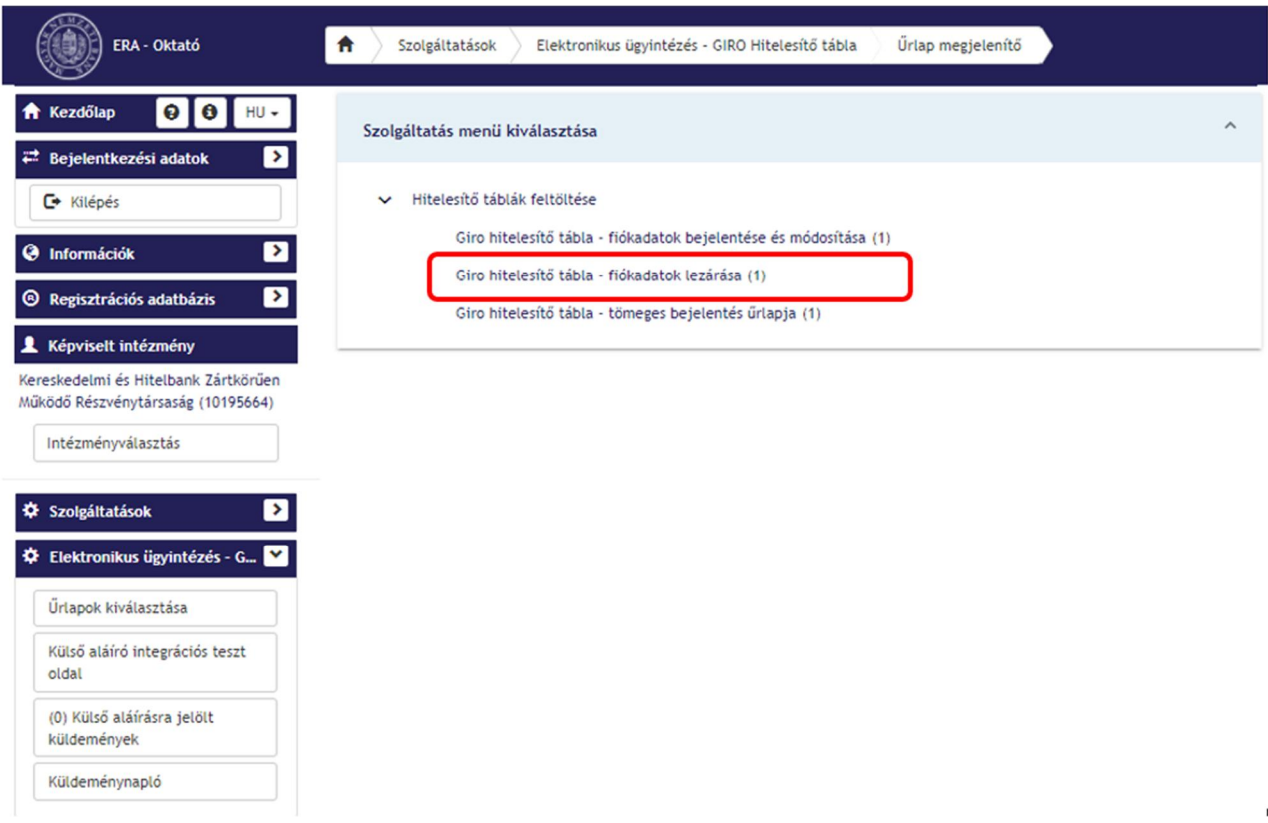

### Tömeges bejelentés

 $\ddot{\phantom{0}}$ 

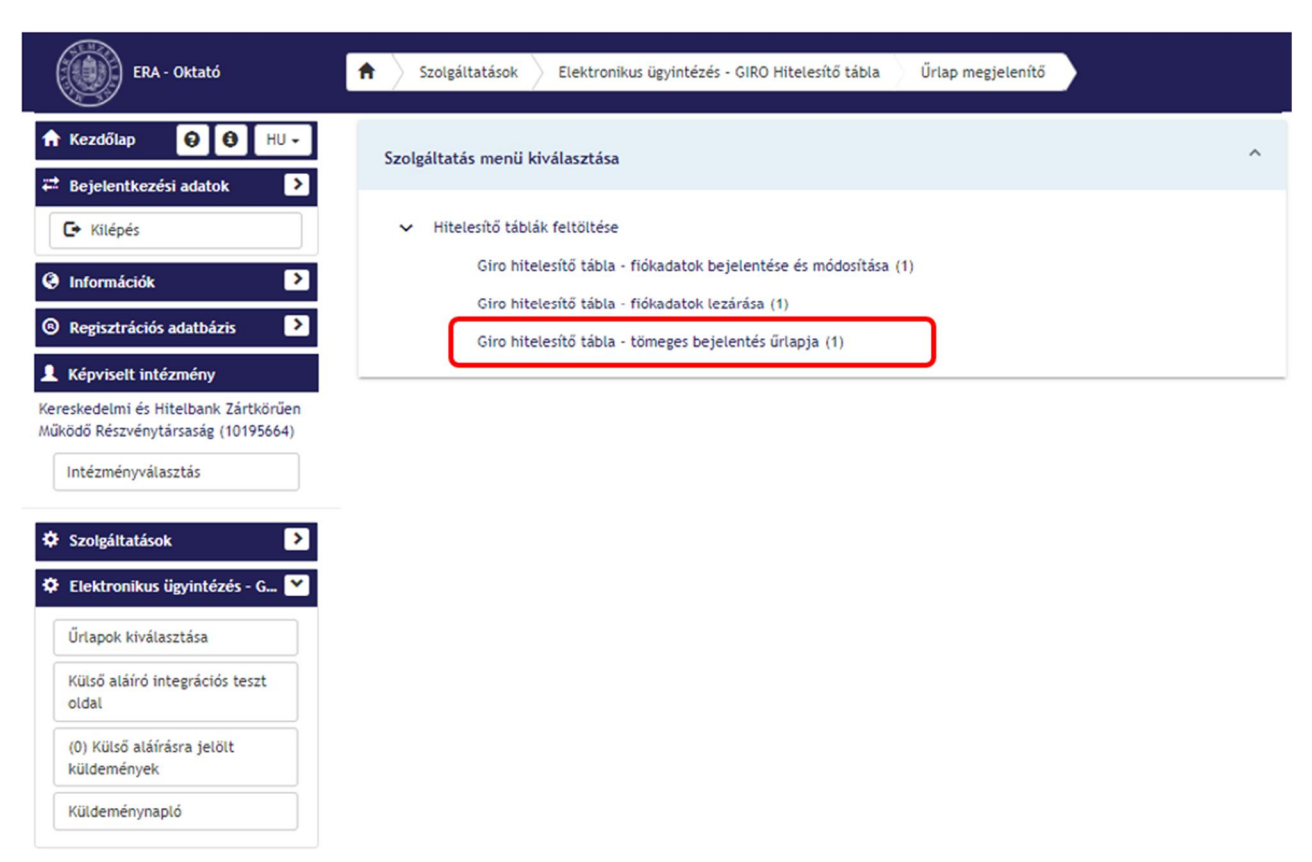

# **1. GIRO HITELESÍTŐ TÁBLA FIÓKADATOK BEJELENTÉSE/MÓDOSÍTÁSA:**

#### az űrlap kiválasztása ÷,

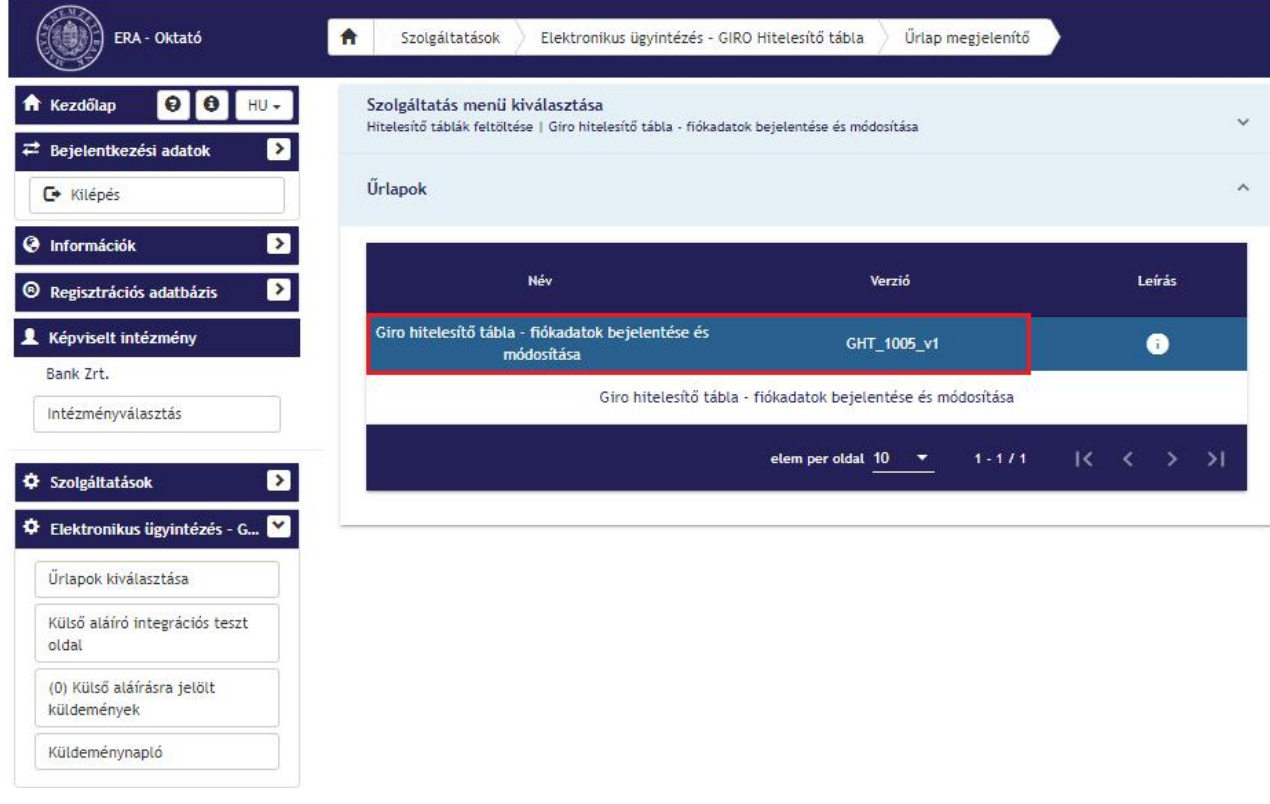

Az űrlap listán a GHT\_1005 gomb megnyomása után megnyílik a felület.

Itt vagy egy meglévő módosítandó fiókot választunk ki a listából, vagy új fiók bejelentéséhez az "Új KTA adat

létrehozása" vi Kta adat létrehozása gombot választjuk.

Az adatok kitöltéséhez meg kell adni az érvényesség kezdete dátumot, amikortól a változtatás érvényes lesz:

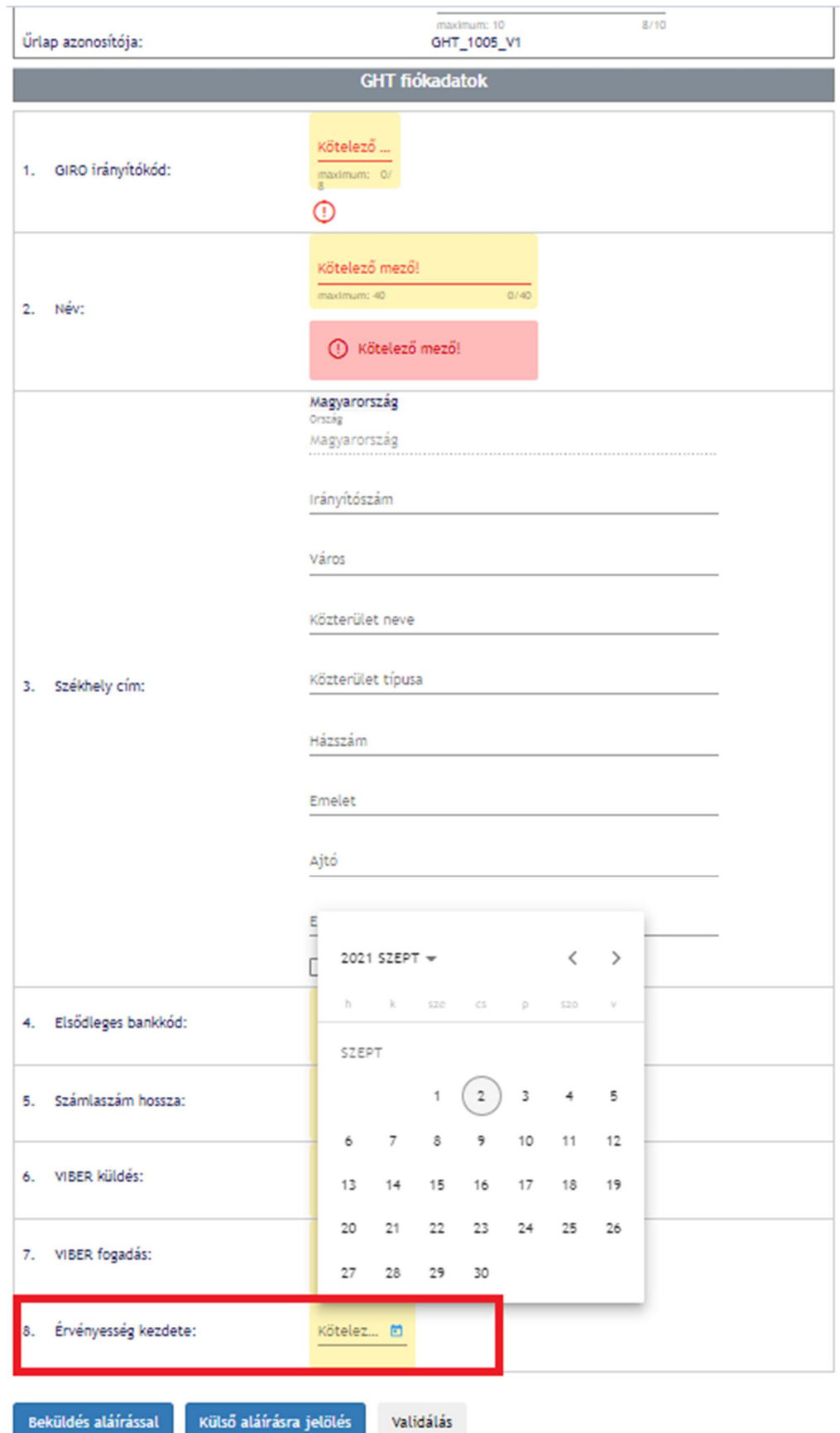

**Fontos! Az érvényesség kezdete dátuma nem lehet sem visszamenőleges, sem jövőbeli, csak a benyújtás napjával megegyező.**

**Az érvényesség kezdete dátuma nem a hitelesítő tábla hatálybalépésének dátuma! Az érvényesség kezdete dátum azt jelöli, hogy attól függően mely befogadási időszakba esik, azt követő hónap első napjától kerül hatályba.**

**Pl. ha az érvényesség napja 2021. március 6 – 2021. április 8. között kerül benyújtásra, akkor a változás 2021. május 1-napjával kerül hatályba.**

**Ha az érvényesség kezdete dátuma ezen időszakot követő (pl. 2021. április 9-én benyújtott) akkor a következő hitelesítő táblában nem fog megjelenni, csak az azt követőben, tehát 2021. június 1-től érvényes hitelesítő táblában válik hatályossá.**

**MEZŐK KITÖLTÉSE:**

- GIRO IRÁNYÍTÓKÓD: 8 karakter (bbbffffA bbb=bankkód, ffff=fiókkód, A=CDV)
- NÉV: bankfiók elevezése
- SZÉKHELY CÍM: bankfiók cím adatai
- ELSŐDLEGES BANKKÓD: 3 numerikus karakter (a rendszertag által elsődlegesen használt bankkód, amelyet egységesen kell feltüntetni a rendszertag által bejelentett összes fiók esetében)
- SZÁMLASZÁM HOSSZA: 2 numerikus karakter, alábbiak választhatóak: t,
	- 08 a bank nem adta meg az általa használt számlaszámok hosszát
	- 16 a bank 16 karakter hosszúságú számlaszámot használ
	- 24 a bank 24 karakter hosszúságú számlaszámot használ
	- 40 a bank vegyes (16/24 karakter) hosszúságú számlaszámot használ
- VIBER KÜLDÉS: legördülő menü: igen/nem
- VIBER FOGADÁS: legördülő menü: igen/nem

**Általános szabályok:**

A fiókkódra vonatkozó korlátozások:

- csak az érvényes hitelesítő táblában már létező bankkódhoz tartozhat
- a bank csak a saját, vagy a levelezett hitelintézeteihez tartozó bankkódokhoz tartozó fiókkódokat vihet be
- a fiókkódnak CDV-helyesnek kell lennie
- nem lehet már létező fiókot újra felvinni egyéni ERA űrlapon keresztül, illetve a tömeges feltöltésnél az excelben egy fiók csak egyszer szerepelhet

Módosítani engedélyezett fiókkódok: minden olyan, amelyik a bejelentő bankhoz tartozik, illetve amelyik az ő kódja "alá" van bejelentve (levelezettek).

Egyéb módosítást (G-közvetlen kód, G-jellegkód, GID szám, BIC kód, illetve VIBER jelző (Direkt/indirekt) AFR mezők), az MNB felé küldött kérelemmel lehet igényelni. **Fontos, hogy továbbra is csak cégszerűen aláírt levélben papír alapon vagy az Üzleti Feltételekben meghatározott módon elektronikus csatornán (https://www.mnb.hu/penzforgalom/az-mnb-mint-bank-bankszamla-vezetesi-szolgaltatasok/altalanos-uzleti-feltetelek/jelenleg-hatalyos-uzletifeltetelek-es-mellekletei) kérhetőek** *a klíringtagságot* **érintő változtatások.**

# **2. GIRO HITELESÍTŐ TÁBLA FIÓKADATOK LEZÁRÁSA**

az űrlap kiválasztása (GHT\_1006\_v1 gombra kattintva)

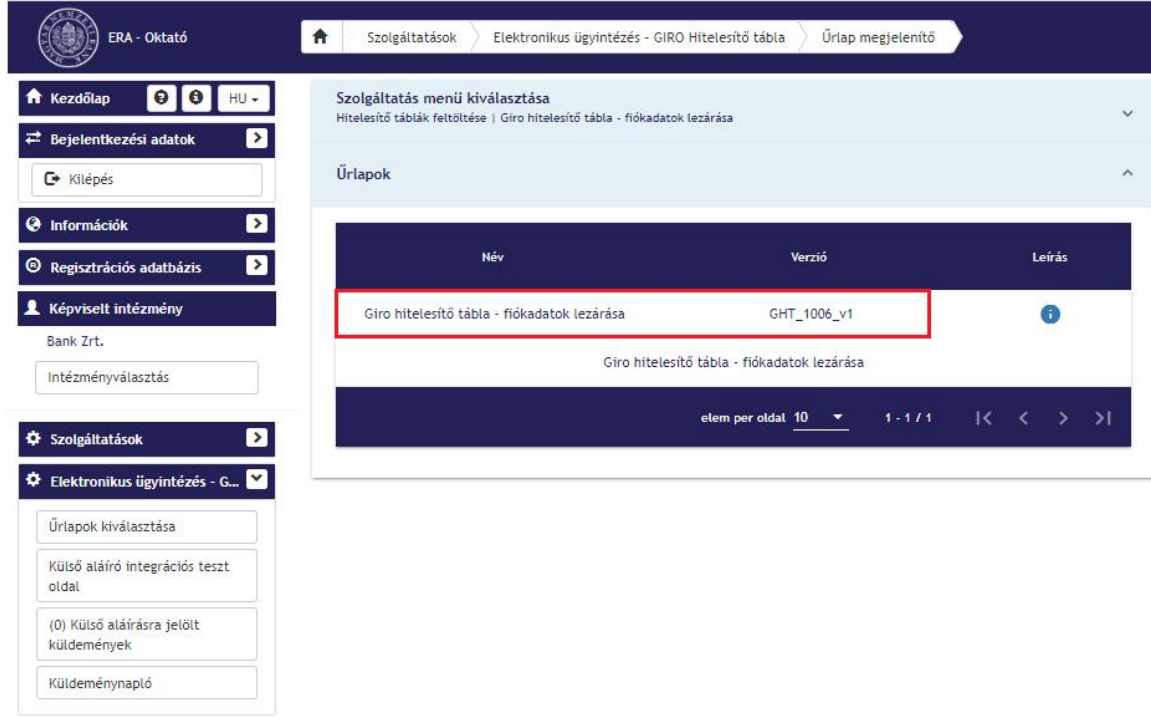

# Ezt követően válasszuk ki a GHT intézményt, azaz a bejelentő intézményt:

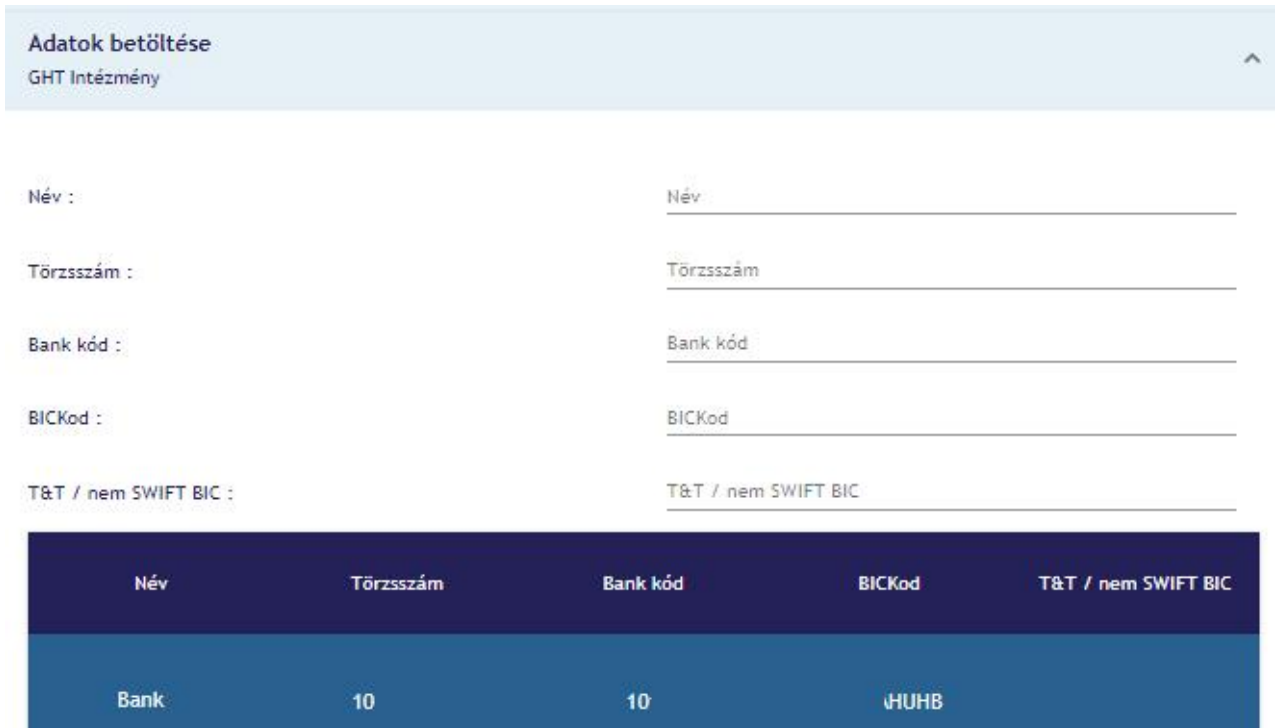

A törlendő fiók kiválasztása után a tovább gombra kattintunk:

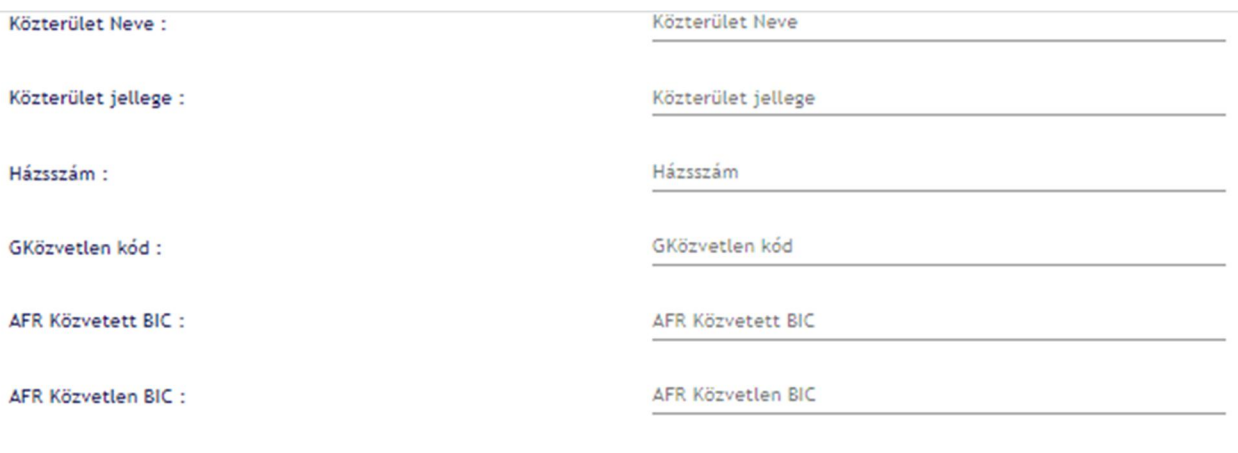

Elsődleges bankkód :

Elsődleges bankkód

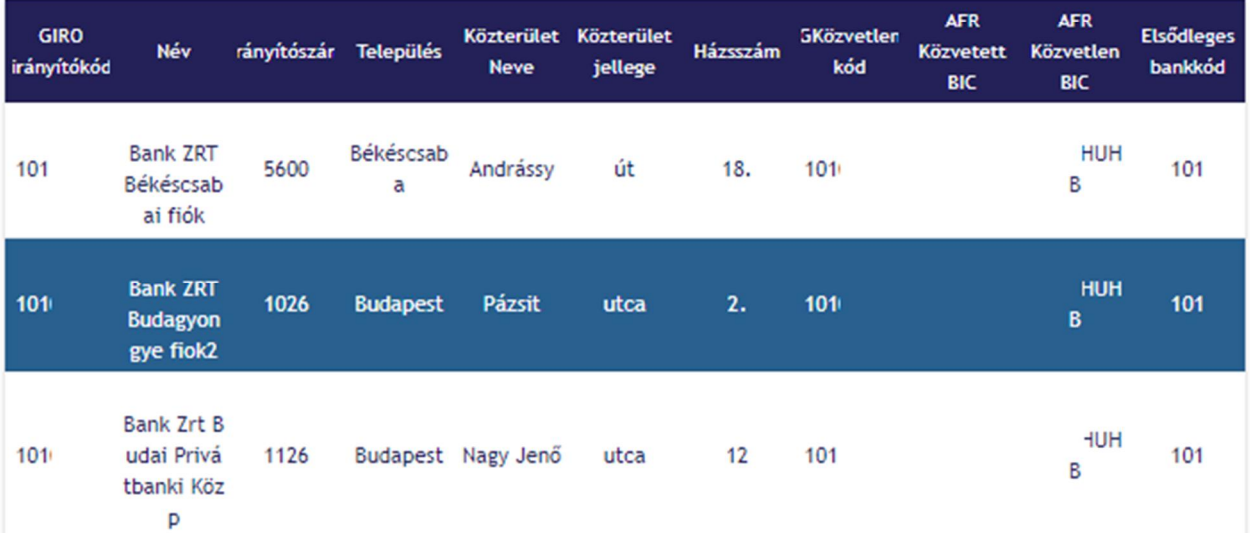

Adjuk meg az érvényesség dátumát:

**Fontos! Az érvényesség kezdete dátuma nem lehet sem visszamenőleges, sem jövőbeli, csak a benyújtás napjával megegyező.**

**Az érvényesség kezdete dátuma nem a hitelesítő tábla hatálybalépésének dátuma! Az érvényesség kezdete dátum azt jelöli, hogy attól függően mely befogadási időszakba esik, azt követő hónap első napjától kerül hatályba.**

**Pl. ha az érvényesség napja 2021. március 6 – 2021. április 8. között kerül benyújtásra, akkor a változás 2021. május 1-napjával kerül hatályba.**

**Ha az érvényesség kezdete dátuma ezen időszakot követő (pl. 2021. április 9-én benyújtott) akkor a következő hitelesítő táblában nem fog megjelenni, csak az azt követőben, tehát 2021. június 1-től érvényes hitelesítő táblában válik hatályossá.**

Meg kell adni, hogy mikortól lesz érvénytelen (**archiválás időpontja)** a kiválasztott fiók: **Fontos! Az archiválás dátuma nem lehet sem visszamenőleges, sem jövőbeli, csak a benyújtás (hatályosság napjával) megegyező!!**

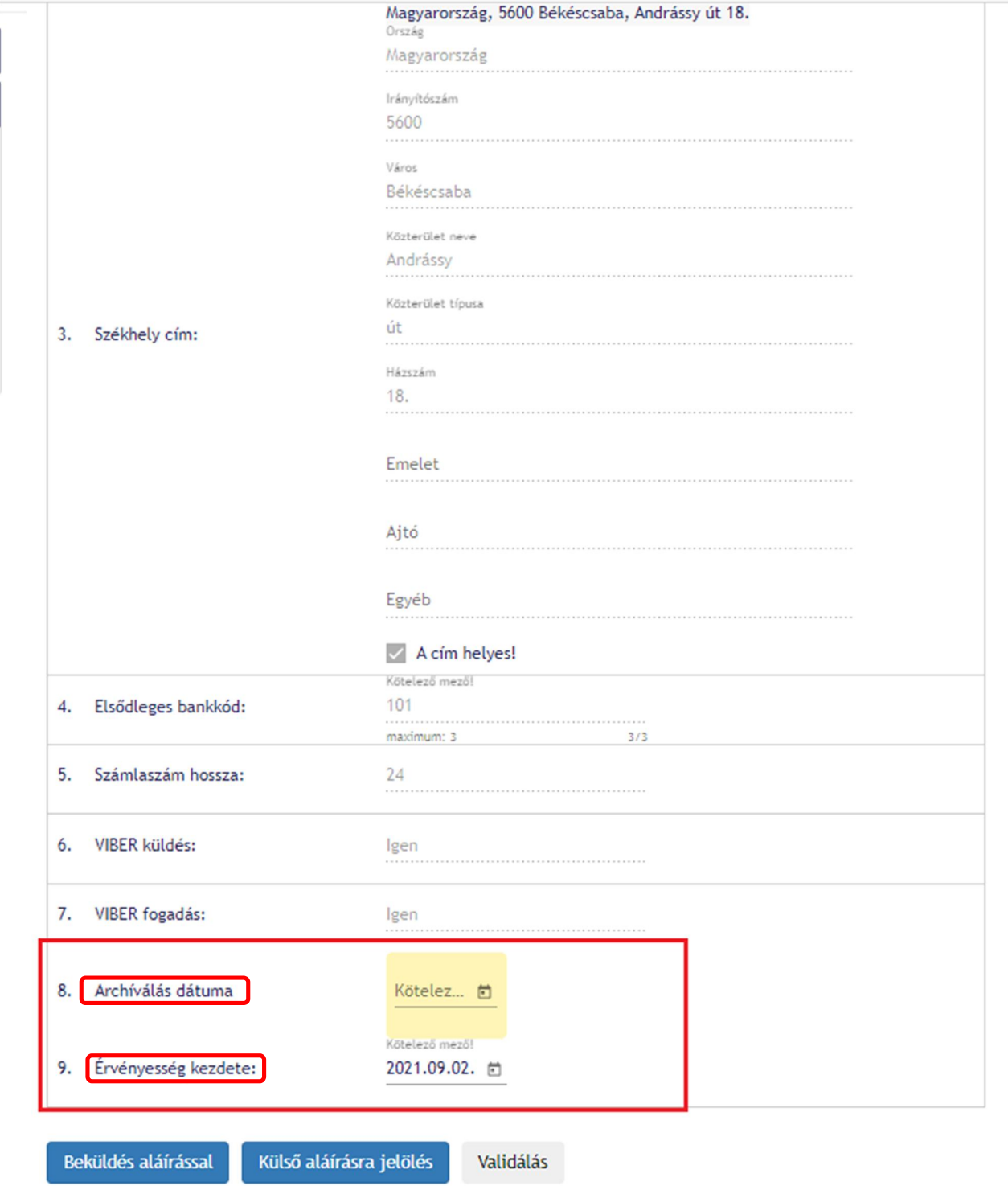

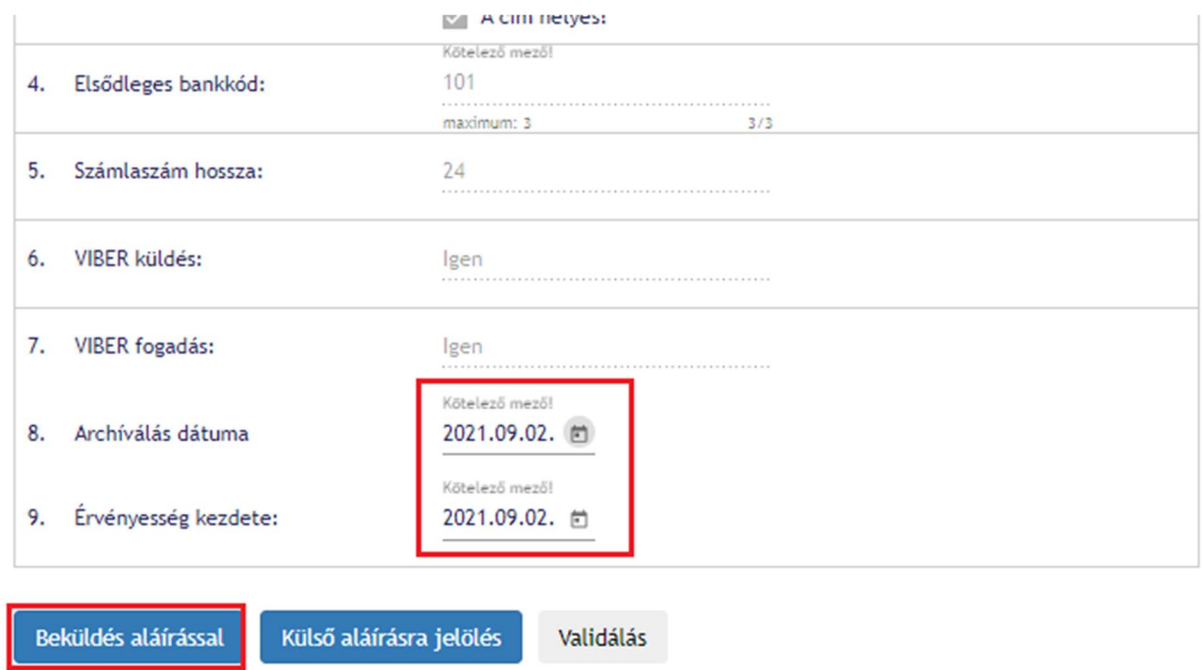

**Általános szabályok törlésre vonatkozóan:**

- A törlendő fióknak léteznie kell
- A fiókot a banknak joga van törölni, mert saját vagy levelezett bankkóddal kezdődik
- Nem törölhető VIBER direkt fiók (a [V-jel] mező értéke "D")
- Nem törölhető BKR publishing fiók (a [G-jel] mező értéke "P")
- Törlési művelet kizárólag a fiókkód alapján történik, így eltérő név és cím esetében is végrehajtásra kerül.

A fiókváltozások, új fiók bejelentése, fiók lezárása után a **Beküldés aláírással** gombra kell kattintani, ezzel elindítjuk a beküldés folyamatát.

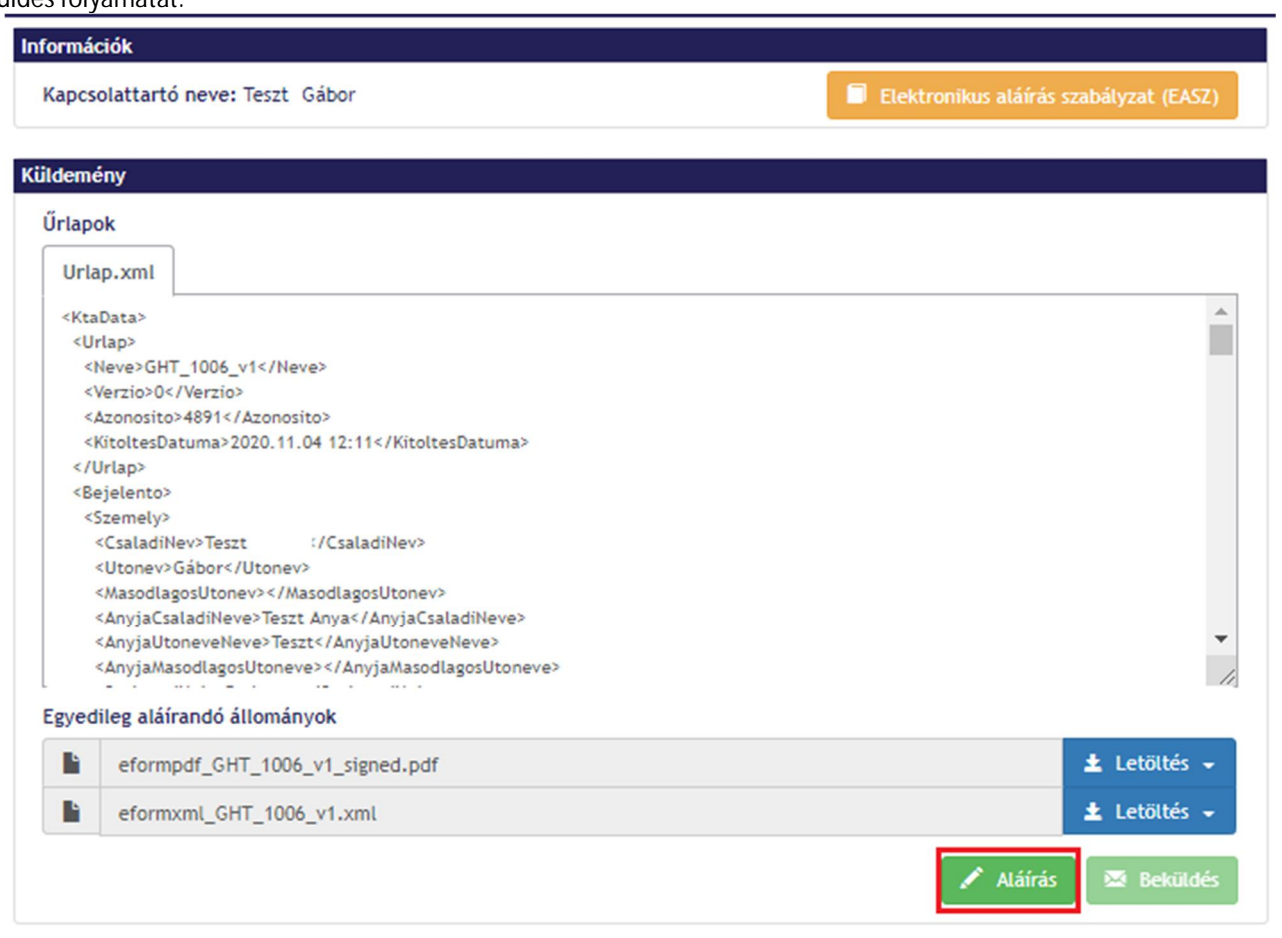

Az aláírásra kattintva megjelenik az MNBSigner futtatásához szükséges engedélykérés ablaka, ahol az MNBSigner megnyitást kell választani

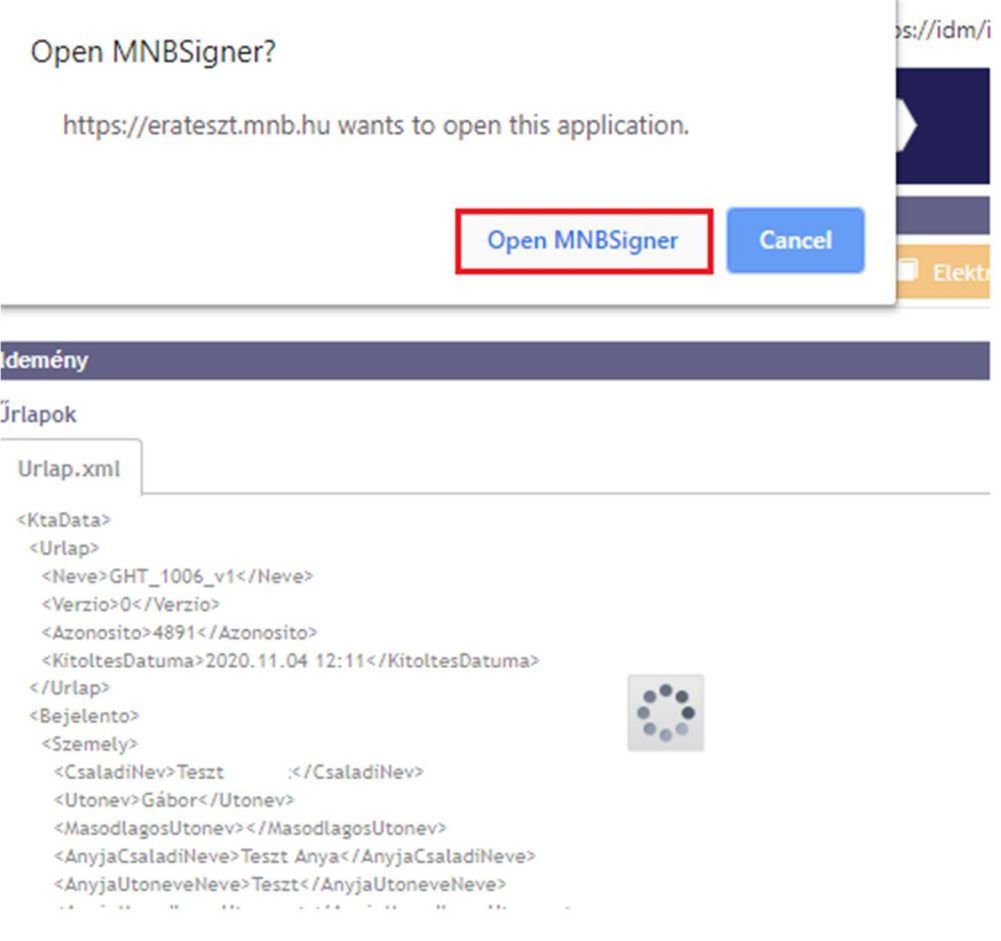

### Ezt követően az aláírás indítást kell választani:

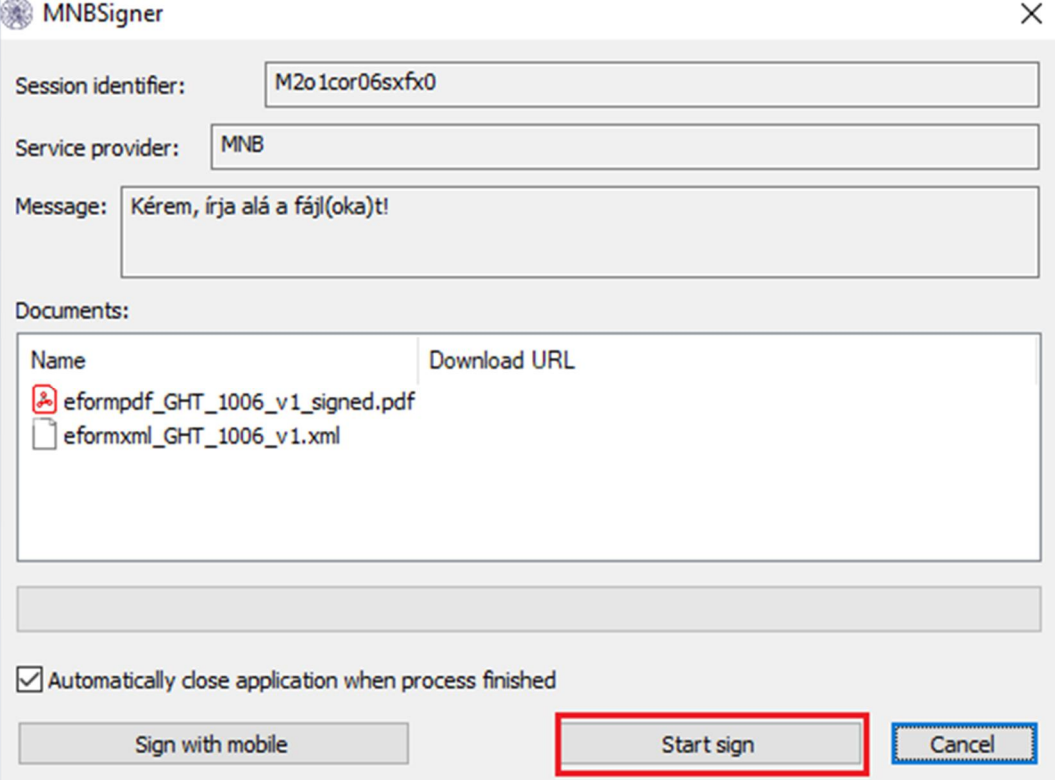

Majd megfelelő tanúsítvány megerősítése következik:

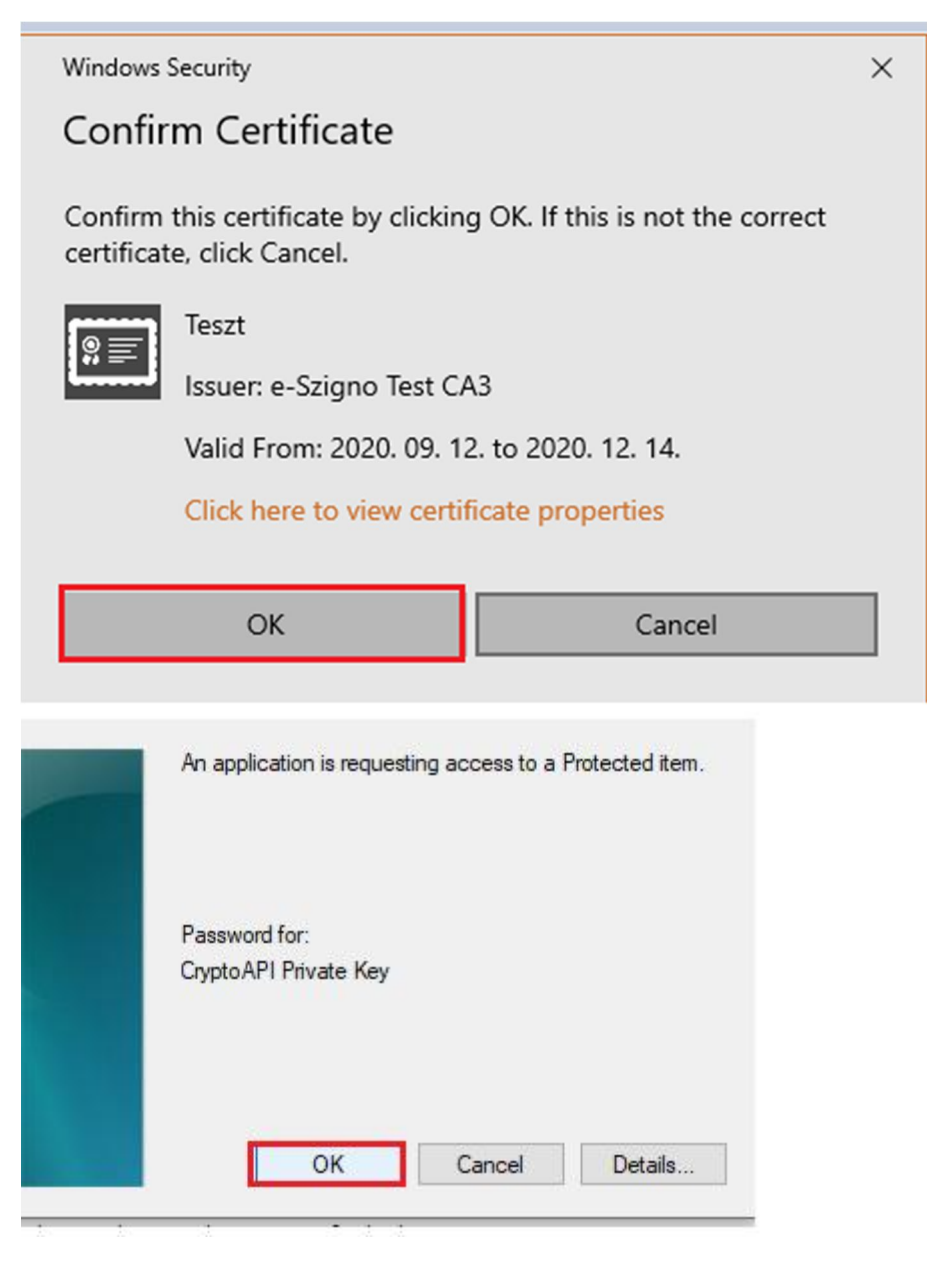

Amennyiben az aláírás sikeres, kattintsunk a beküldés gombra:

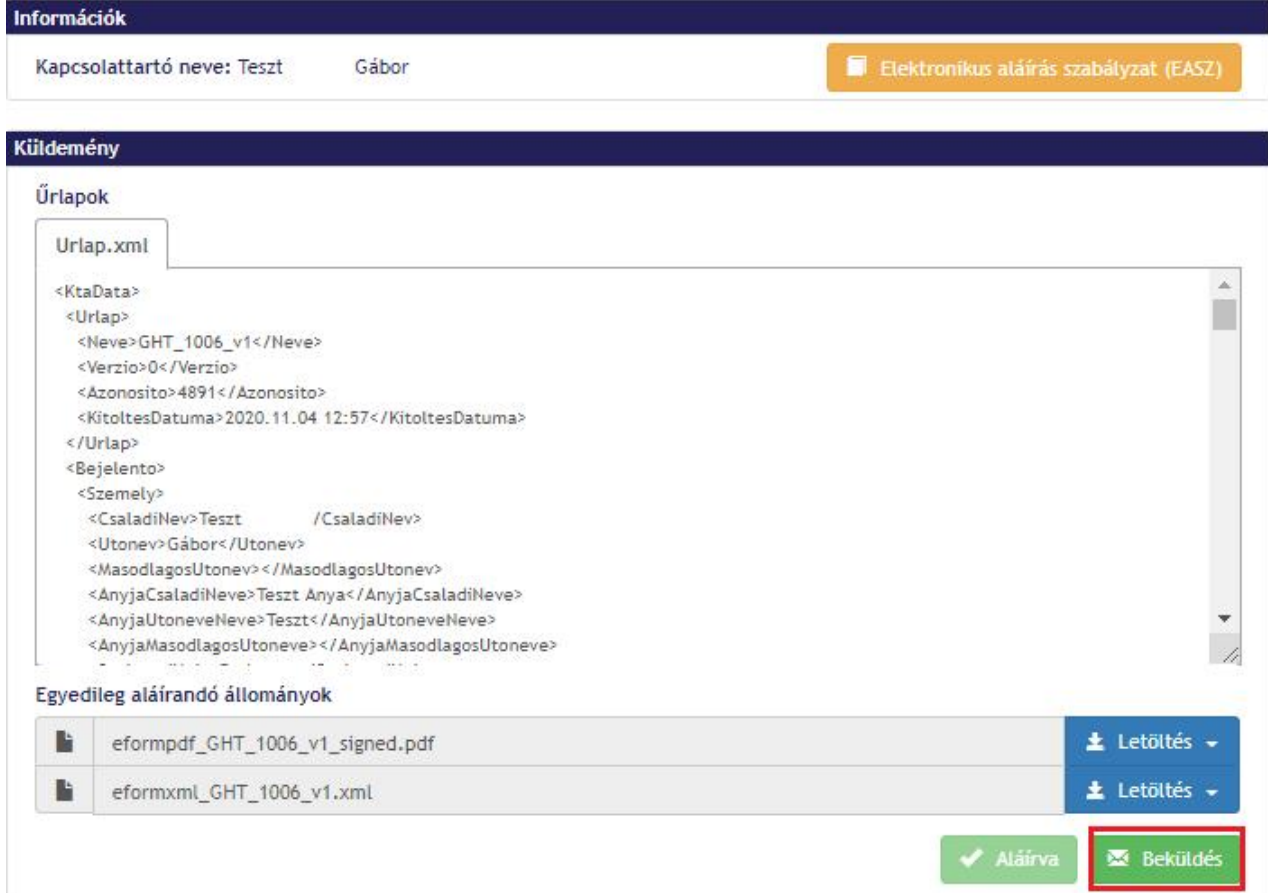

A módosítás ezáltal beküldésre kerül, megjelenik a küldemény azonosító száma, mely alapján bármikor visszakereshető a beküldött űrlap a küldemény naplóban, az ERA rendszerben:

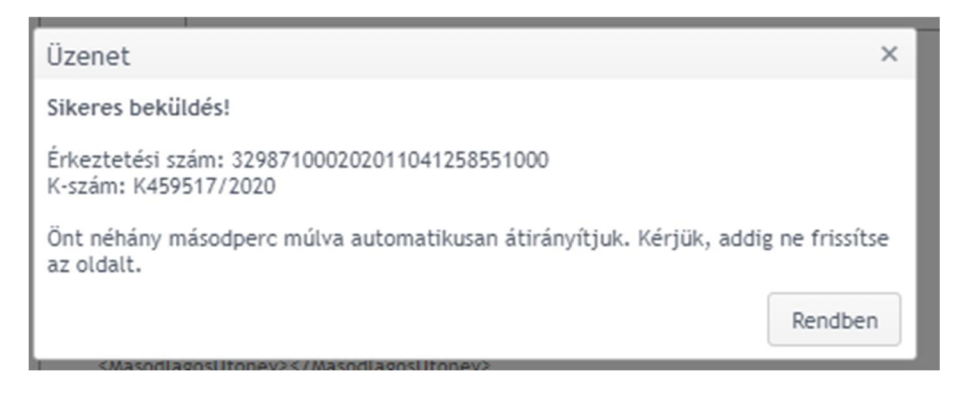

#### A küldeménynaplóban látható:

# Küldeménynapló

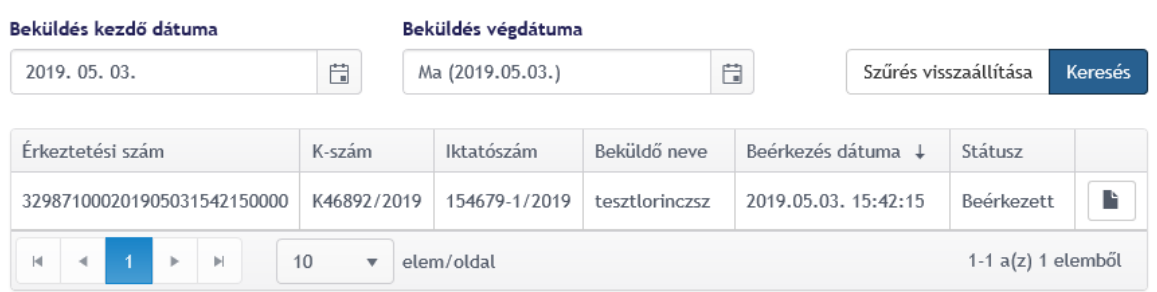

A dokumentum 7zip típusú tömörítéssel és jelszóval van ellátva. A dokumentum letöltése után mailen érkezik meg a kibontáshoz szükséges jelszó. Minden letöltéshez saját jelszó tartozik.

A módosítás beküldés sikerességéről, illetve sikertelenségéről mail értesítést küld a rendszer a felhasználónak. Amennyiben a beküldés sikertelen, a mailben szerepel a hiba oka.

#### **3. TÖMEGES BEJELENTÉSEK FELTÖLTÉSE**

Az intézmény kiválasztását követően válassza ki az "Elektronikus ügyintézés – GIRO Hitelesítő tábla" szolgáltatást. Az Elektronikus ügyintézés – GIRO Hitelesítő tábla szolgáltatás felületen található excel tábla mintát kell értelemszerűen kitölteni (az excelben lévő 1. fülön található útmutató szerint, illetve tömeges adatok feltöltése súgó) és feltölteni a következőképpen:

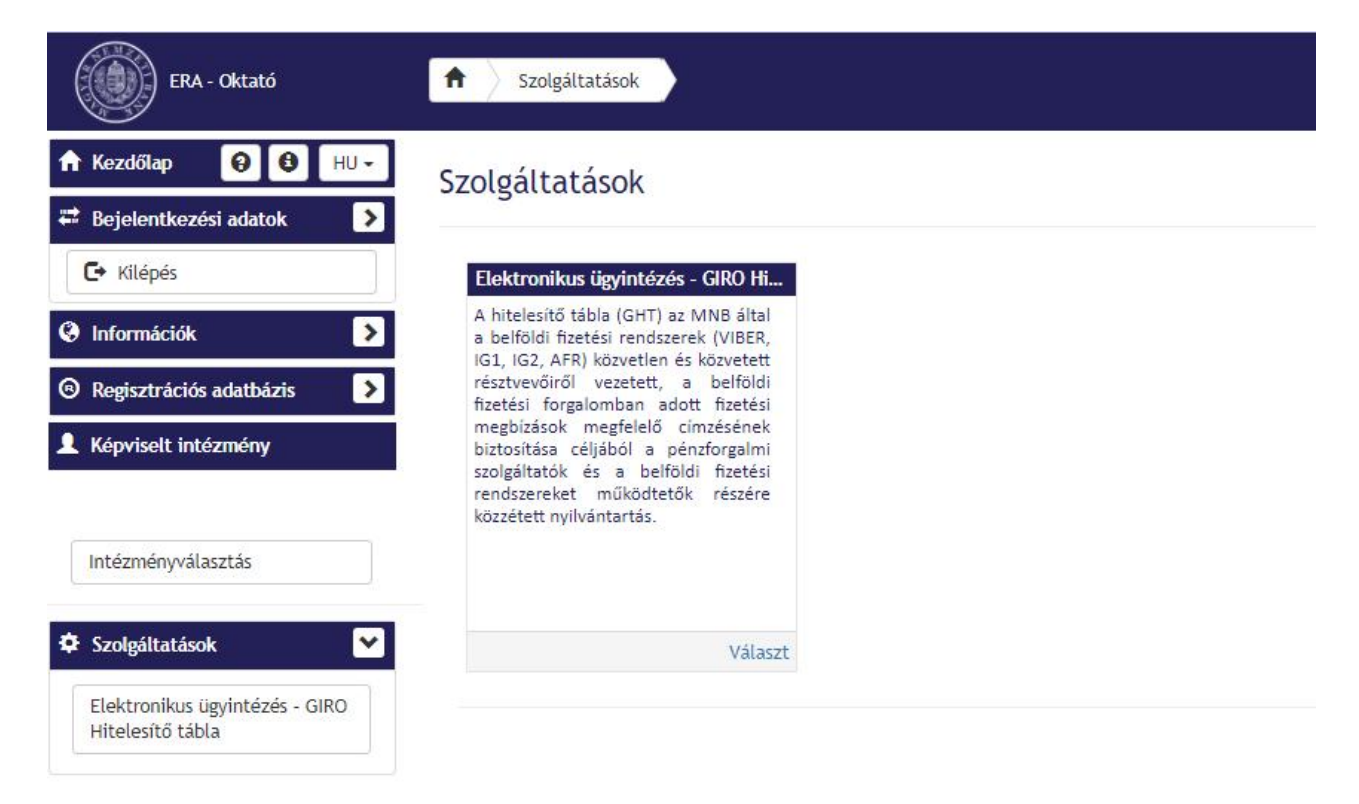

A szolgáltatás kiválasztását követően kattintson az "Űrlapok kiválasztása" menüpontra:

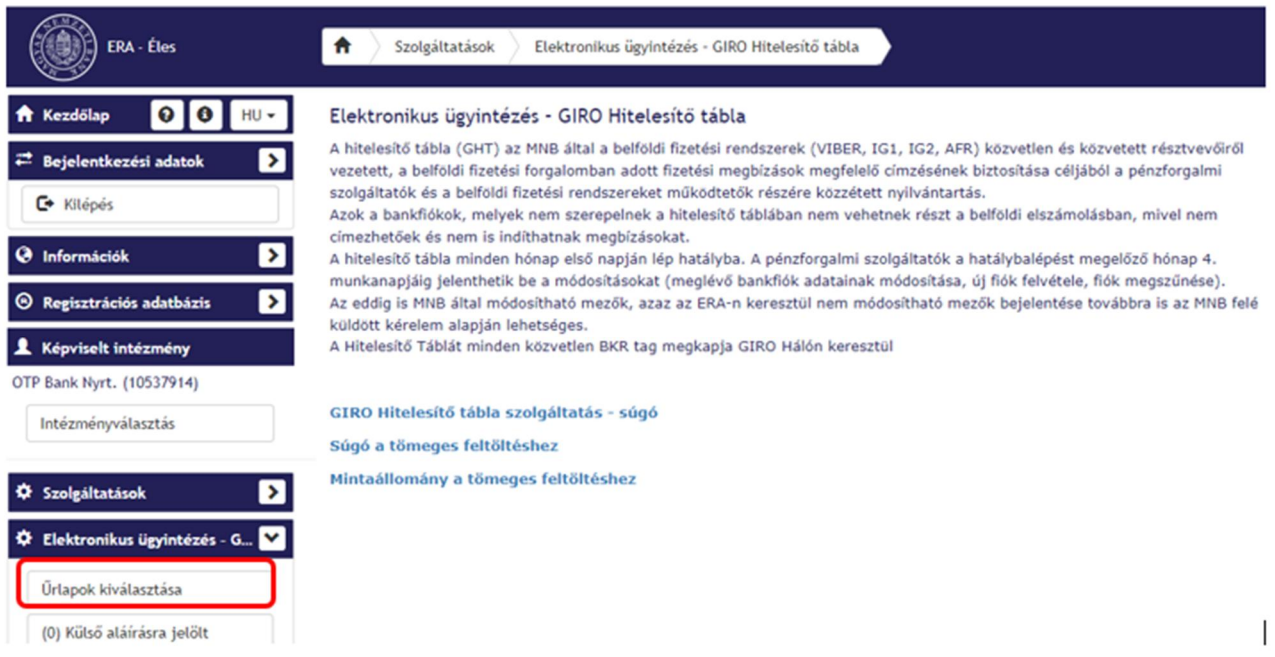

Ezután válassza a "Hitelesítő táblák feltöltése" menüpontot

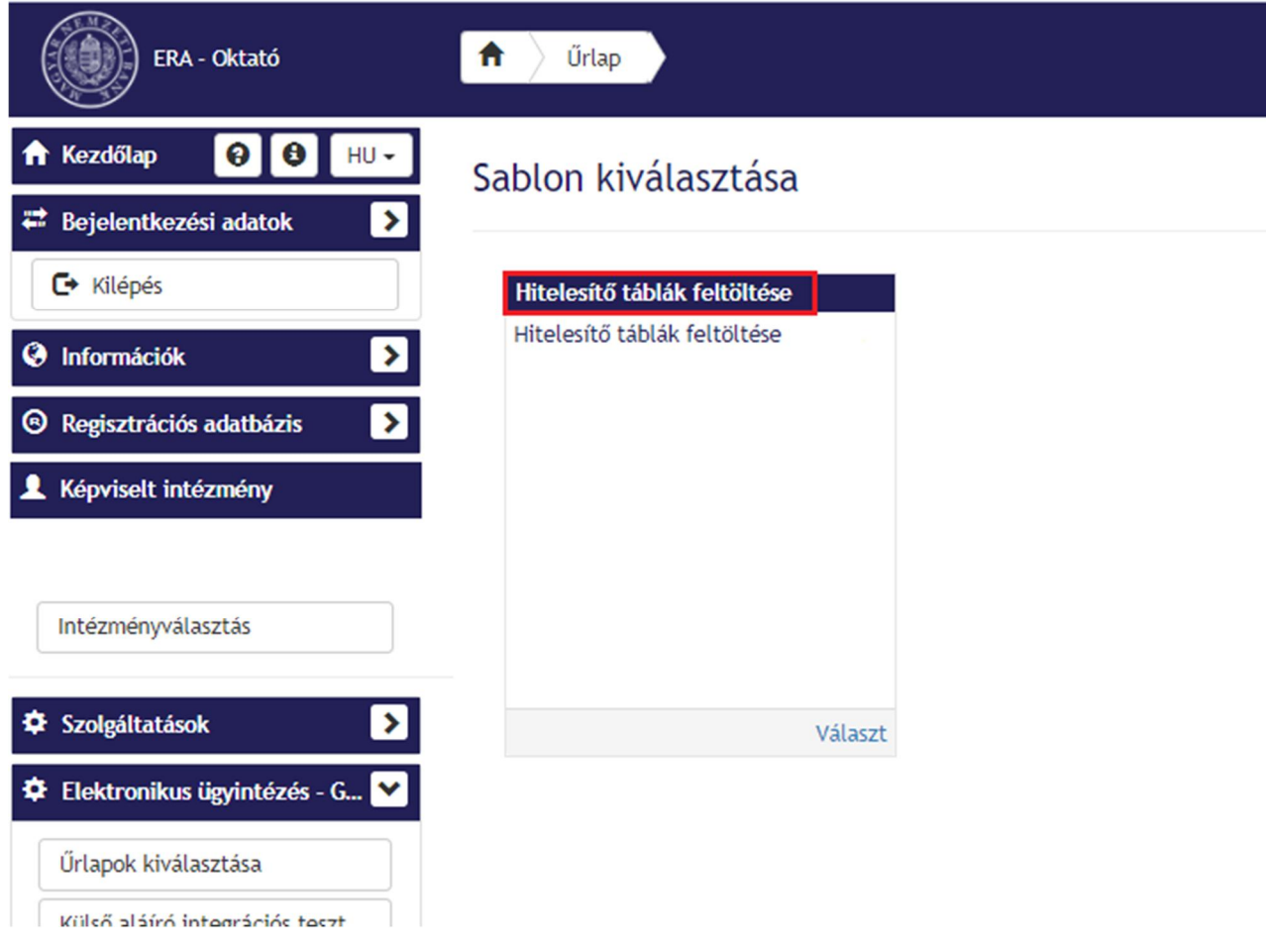

A menüt megnyitva megjelenik a tömeges feltöltéshez található űrlap menüpontja:

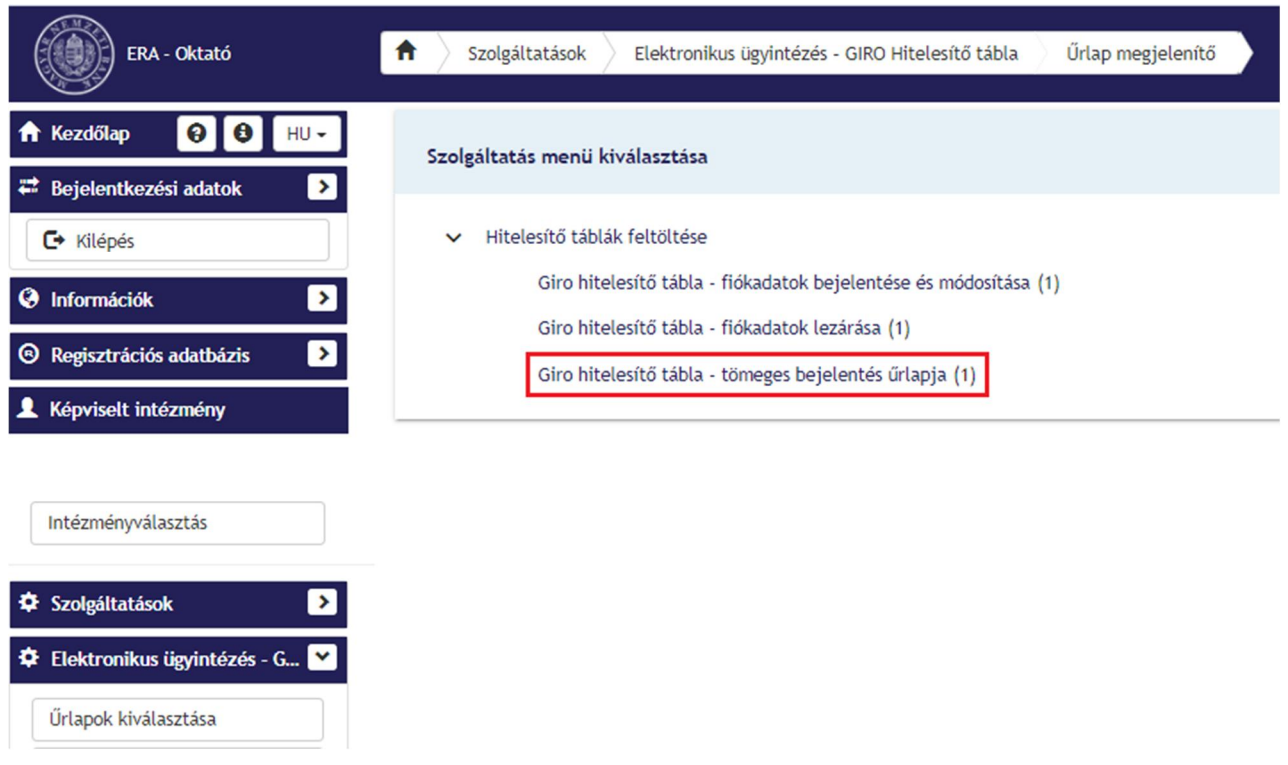

Ezt kiválasztva megjelenik a "GHT – tömeges bejelentés űrlapja":

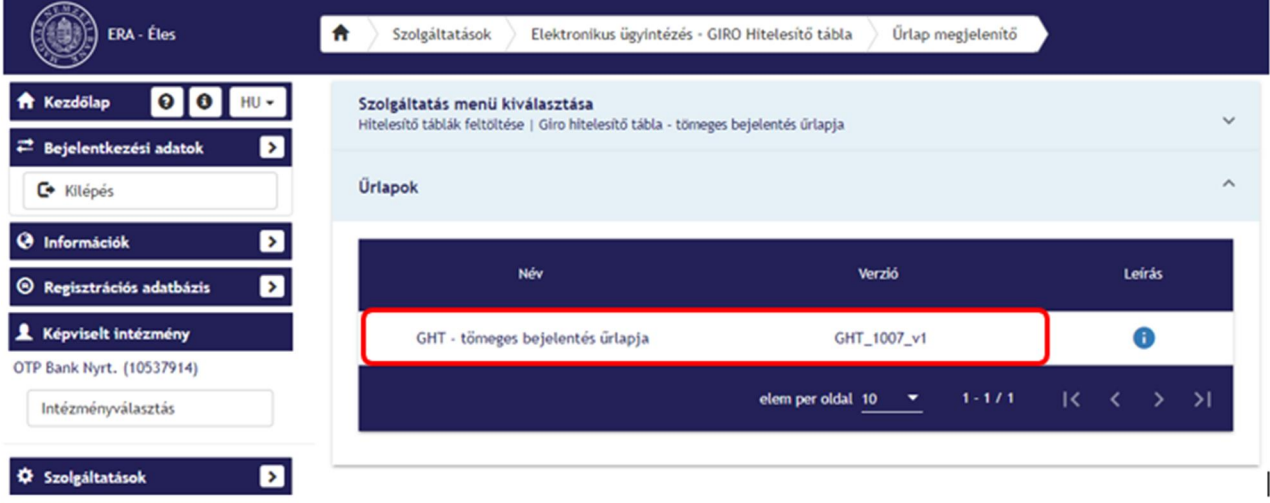

Az űrlap megnyitását követően lehetősége van a tömeges excel állomány feltöltésére:

Kattintson a fájl kiválasztására:

# Fájlfeltöltés

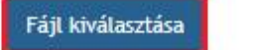

A fájl kiválasztása után akár egy percig is eltarthat mire megjelenik a listában. Kérjük türelmét!

Fájlformátum(ok): : .xlsx... Méretkorlát: 12 MB

Az űrlapra kiválasztott fájlok mérete: 0 Bytes/12 MB Kiválasztott fájlok száma: 0/1

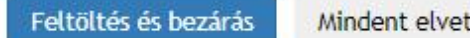

Majd tallózza ki a feltölteni kívánt állományt (az Elektronikus ügyintézés – GIRO Hitelesítő tábla szolgáltatás felületen található exelt kell letölteni, az adatokkal feltölteni és itt becsatolni):

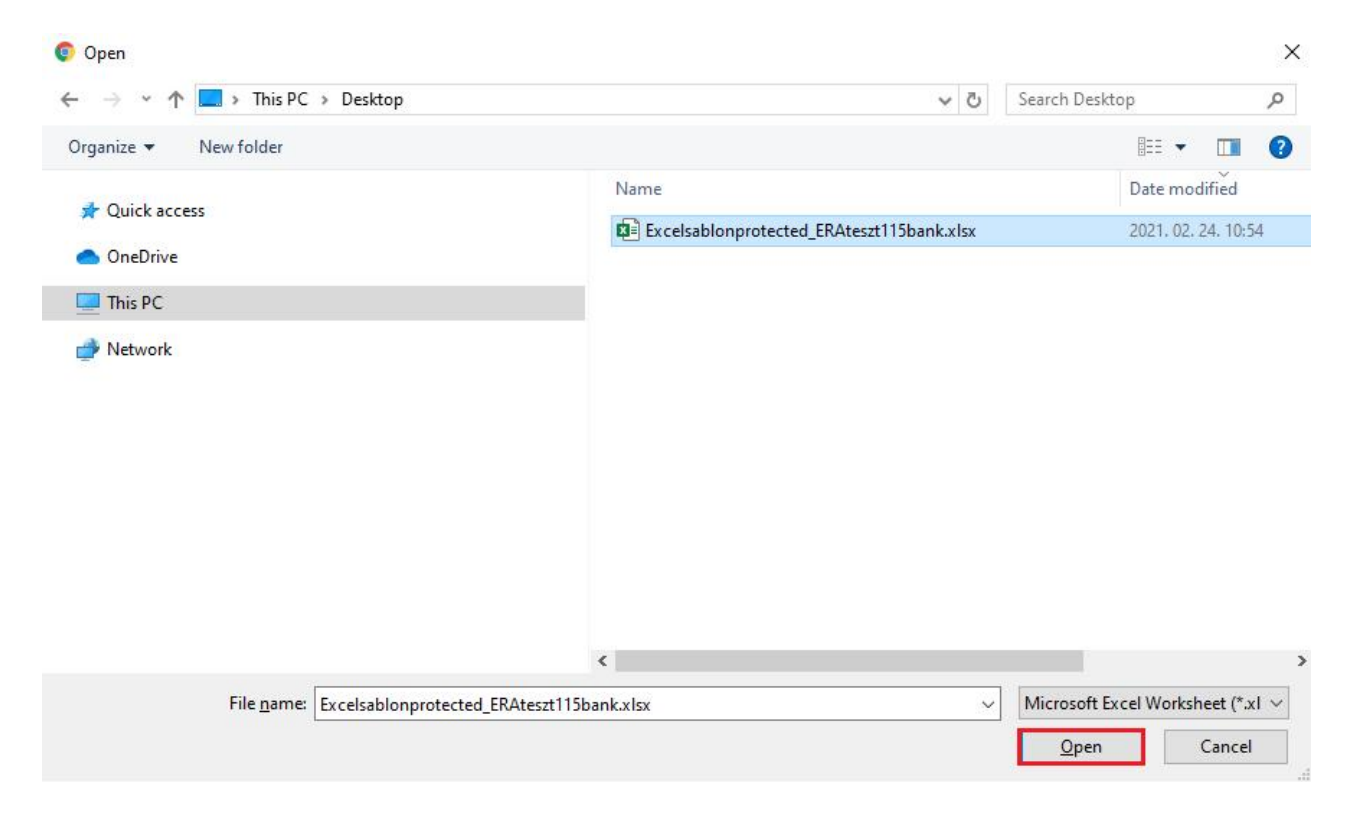

Ezt követően kattintson a "Feltöltés és bezárás" gombra.

# Fájlfeltöltés

## Fájl kiválasztása

A fájl kiválasztása után akár egy percig is eltarthat mire megjelenik a listában. Kérjük türelmét!

Fájlformátum(ok): : .xlsx... Méretkorlát: 12 MB

Az űrlapra kiválasztott fájlok mérete: 459.03 KB/12 MB Kiválasztott fájlok száma: 1/1 Excelsablonprotected\_ERAteszt115bank.xlsx (459.03 KB)  $\pmb{\times}$ 

Mindent elvet

Feltöltés és bezárás

A feltöltést követően beküldhető az űrlap:

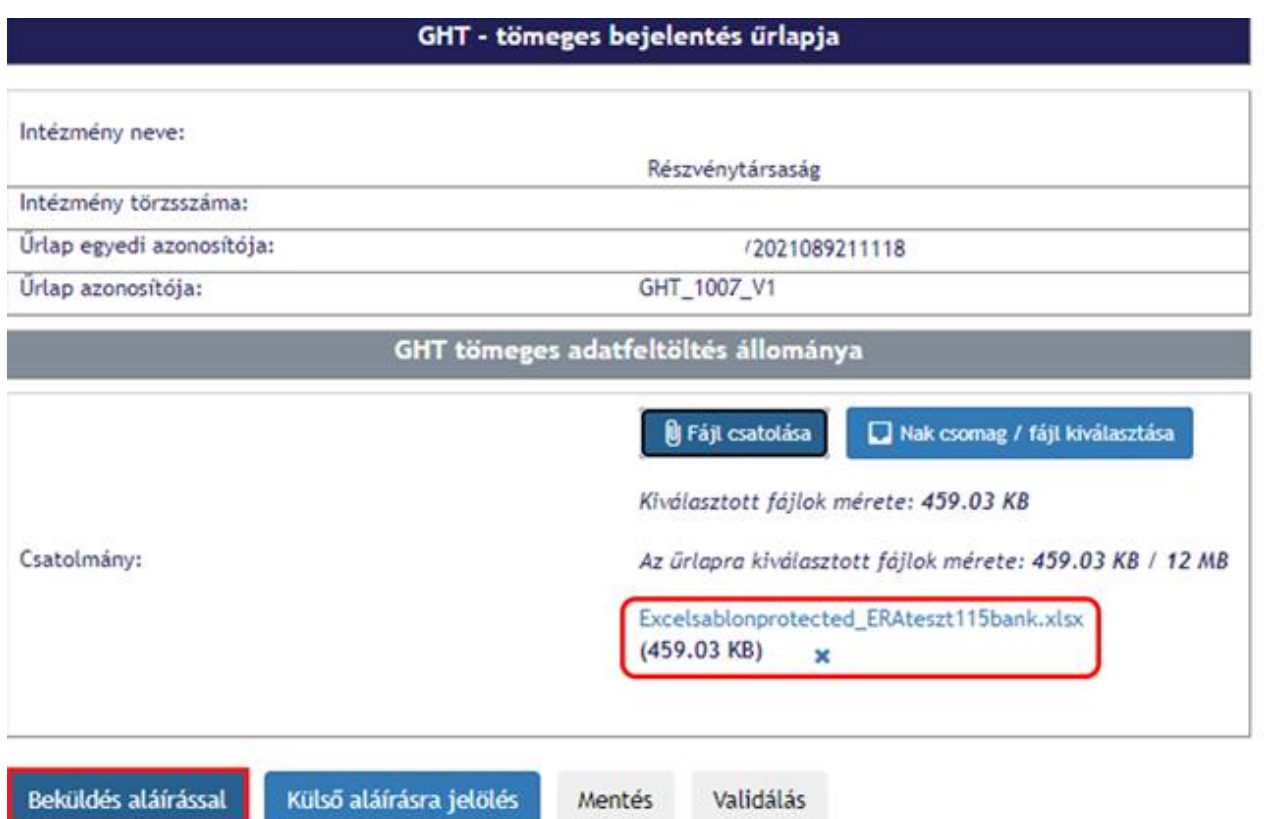

A "Beküldés aláírással" opciót választva beküldheti az űrlapot. Az aláírás folyamat megegyezik a többi űrlap aláírási folyamatával.

A feltöltést követően minden esetben egy visszaigazoló emailt fognak kapni, melyben kérjük figyeljék az adatváltozások bejelentésének sikerességét, vagy annak hiányában a visszautasítás indokát.